# university of rhode island Simultaneous VHDL and Schematic Simulation with the Mentor Graphics Tools  $\mathbf{v}$  -  $\mathbf{v}$  -  $\mathbf{r}$  corder,  $\mathbf{r}$  ,  $\mathbf{r}$ Gus Uht

### Introduction  $\mathbf{1}$

This is an overview of the necessary steps to simulate digital designs composed of both compiled VHDL descriptions- and schematic circuits The main Mentor tool that accomplishes that accomplishes the QHPPRO It Co is assumed herein that the highest level component (root component) of the design is schematic-based.

quick in the schematic quickless in the simulator-the schematics- quick the QuickHolmatics- (1999) and the VHDL modules It supplies the necessary communications between the two simulators to simultaneously simulate all components of a hybrid design

This document assumes that the reader is familiar both with Mentor schematic entry and simulation, and mentors in the compilation of the simulation of the simulation that the complete  $\alpha$ 

Introduction to the ELE UNIX Environment and the Mentor Graphics Design Tools Project of ELE - Spring 

Using VHDL on the Mentor Graphics Tools A Tutorial Version - 

The three general steps needed to simultaneously simulate VHDL and schematic-based designs are: generate a symbol for the VHDL component- using Design Architect use the symbol in the schematic and use QHPro to simulate the complete design I now go through these steps in detail- after briey giving the framework for the example

## $\overline{2}$ Setup

My running example will be the design of a one bit register- composed of a to multiplexer and a 
 ls
 a D-type positive edge triggered flip-flop. The final design is shown in Figure 1. The multiplexer is described in VHDL; see Figure 2.

I assume that the design data is held in user-proj Ill refer to this as the proj directory Within this directory, the value showled be in the source showled be in the code showled value showled value showled in the work subdirectory.

# VHDL Component Preparation 3

in order to use the VHDL MUX description as a component in a second to generate a generate a symbol ... ... makes we actually do this, who have compiled that compiled the VIII and the VIII with a special ang set <sub>l</sub>ow-can only be done via a UNIX command line in via a UNIX commencement commence in the VHDL compiler qvhcom). The command is:

qvhcom -qhpro syminfo  $\langle$ path to entity VHDL source file $>$ 

src-case the path is projected in the source less construction is the source of the source must less the sourc at the src directory to get this).

Now you can actually generate the symbol. Do this by starting Design Architect (DA) in the proj1 and the selection of the selection of the selection of the file drops as the source-selection of the source-se entity of the dialog box expands-pieces and the dialog pieces pieces of information  $\mathcal{L}_{\mathcal{A}}$ 

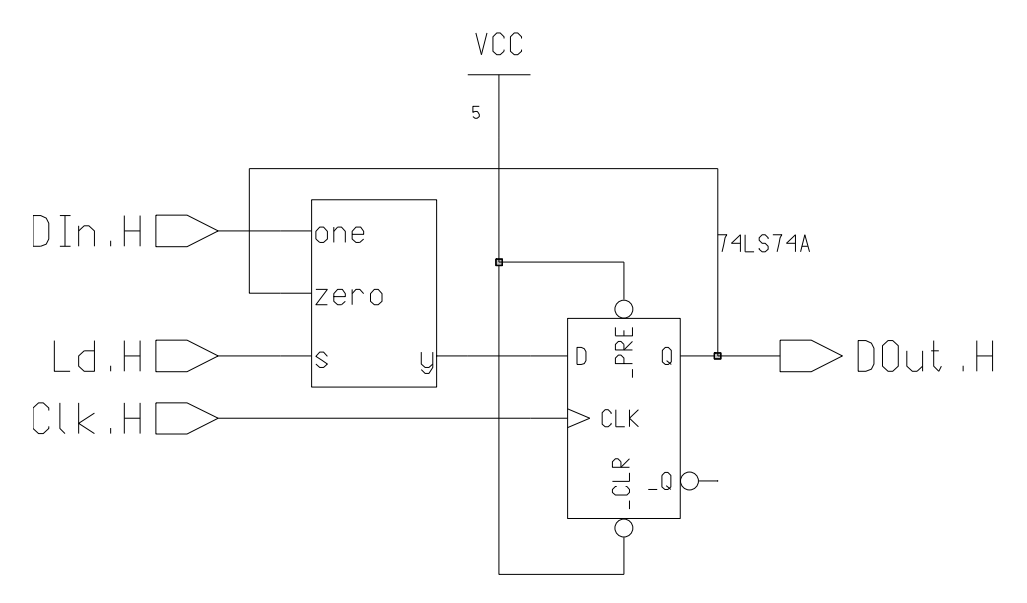

Figure 1: One bit register using a VHDL-modelled multiplexer.

```
--one bit wide 2 to 1 MUX
library ieee
use ieeestdoogieka alle soos in die soos
entity mux2to1 is
port
       signal s, zero, one: in std_ulogic;
       signal y: out std_ulogic);
                               out
end mux2to1;
architecture first of mux2to1 is
begin
       y \le one after 30 ns when (s = '1') else zero after 45 ns;
end first
```
Figure 2: VHDL code for the multiplexer (including delay).

QHDL InitFile- This should already point to the quickhdlini le in your proj directory if not- select it with the navigator If for some reason you cant nd it- select -usr-local-packages-MGraphics-lib-quickhdlini

Library Logical Name- Choose work- work from the list This is the work directory in proj

entity at meeting choose the multiplexer of the multiplexers pany comments of the

— control to the architecture-the architecture-the control presented ones list architecture in

Then perform the other usual selections shape- replace existing symbol- etc and click OK If all is wella picture of the new symbol should appear on the screen

The next two tasks are only necessary until Mentor corrects an "issue"  $:-$ ).

change interesting the MODEL property of the symbol to quality quick to the symbol to see the second to the select the symbol-then the symbol-symbol-symbol-symbol-symbol-sympol-selection-contract mouse and the r "Properties/Modify..."; the rest is straightforward.)

 Perform a Mentor incantation by executing the following command on a UNIX command line when in the proj1 directory:

```
reg model path to component of the ground-component of the component of the component of the component of the c
or in our example
          reg_model mux2to1 -bp qvhdl -la qvpro
```
#### $Use It$  $\overline{4}$  $\sim$   $\sim$   $\sim$   $\sim$   $\sim$

You may now call up the symbol for the VHDL MUX for use in any schematic design. Do so in your design of the one bit register ("onebitreg").

### $\overline{5}$ Simulate

Now- to simulate onebitreg or similarly for any schematic with VHDL components- invoke QHPro in stead of Quicksim II directly-party-party-and-command lines.

# qhpro onebitreg

Both Quicksim II and QuickHDL will be invoked by QHPro Enter your test traces for the register as usual in the QHPROQUICASIM II window NOTE to do many Quicksim II window NOTE to select to select to select to "Quicksim II" from the "Solver" drop down menu; this includes setting it for non-zero delays). If you like, you can open up a Wave window in QuickHDL- select the MUXs signals- and you will be able to see the simulation of the MUX part

Now Run the simulation as usual- and voila There it is

# 6 Summary and Caveats

So to use both schematic and VHDLbased designs- generate a symbol for the VHDL component- use it in the schematic-control of the schematic-control of the schematic-control of the schematic-control of the schematic-

Note that there may be multiple components in VHDL form. HOWEVER: VHDL components may only invoke other VHDL components- NOT schematicbased components

The above procedure is for designs whose top level is schematic-based. It is also possible to handle designs whose top level is vanished will not the procedure is somewhat dimensional will not be covered here.

Good luck